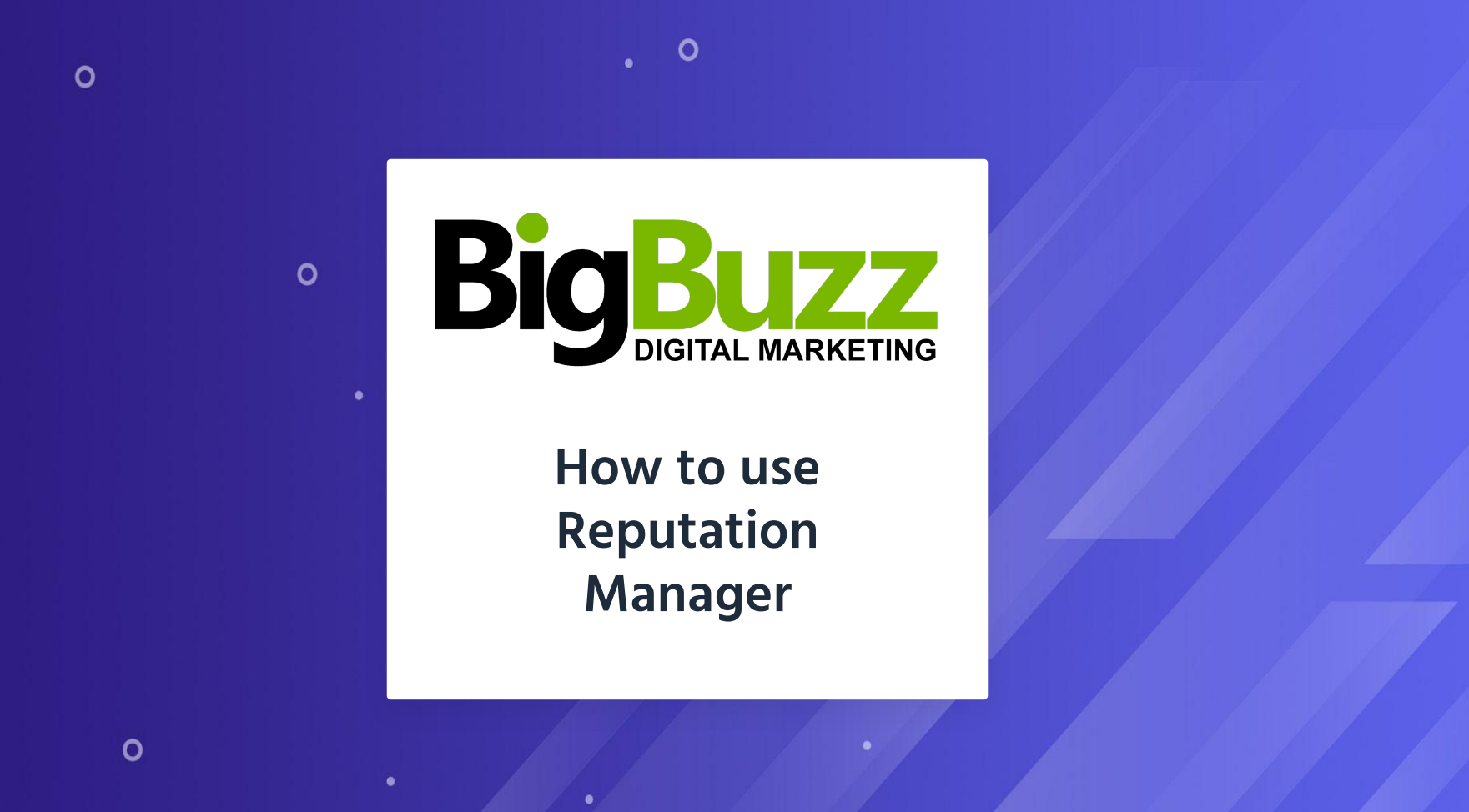

In this guide we'll show you exactly how you can start building an awesome online reputation using Reputation Manager.

## **Reputation Manager is split up into two parts:**

# **1 2**

## **Monitor Reviews**

This helps you monitor and respond to your reviews.

## **Get Reviews**

This helps you send out review invitations to generate feedback and new reviews.

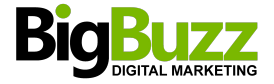

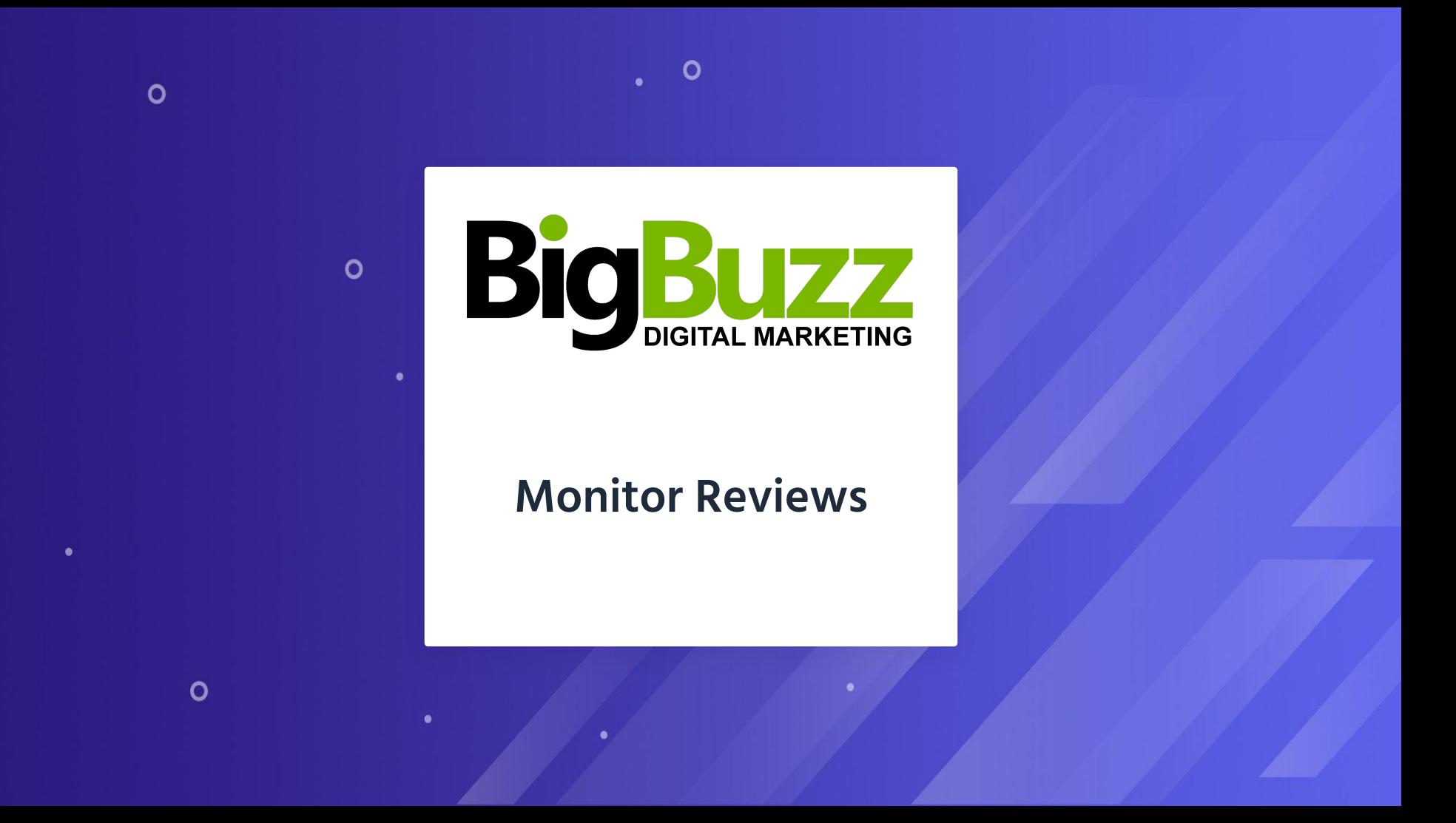

## **Monitor Reviews**

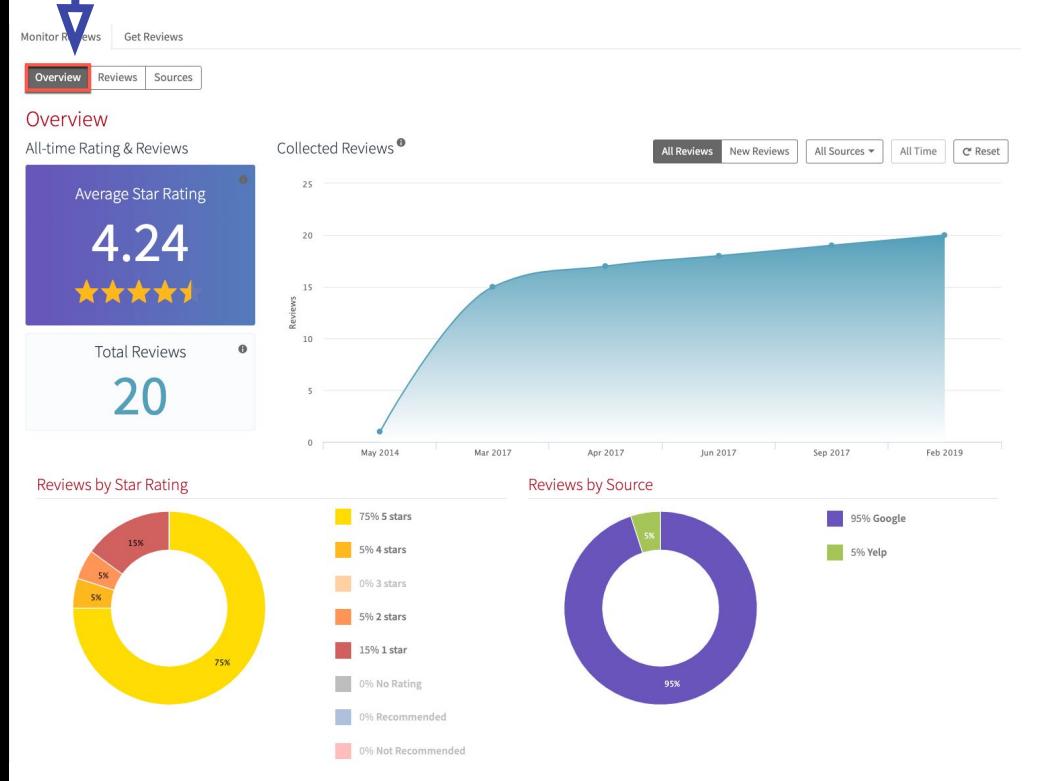

When you first open the ʻMonitor Reviews' report, you will see three buttons at the top.

Automatically it will show the ʻOverview' button data.

Here you can see:

- All-time Ratings & Reviews for your location.
- Average Star Rating for your location.
- The total number of reviews.
- Three graphs showing Collected Reviews, Reviews by Star Rating and Reviews by Source.

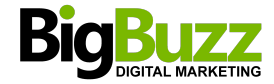

## **'Reviews' section**

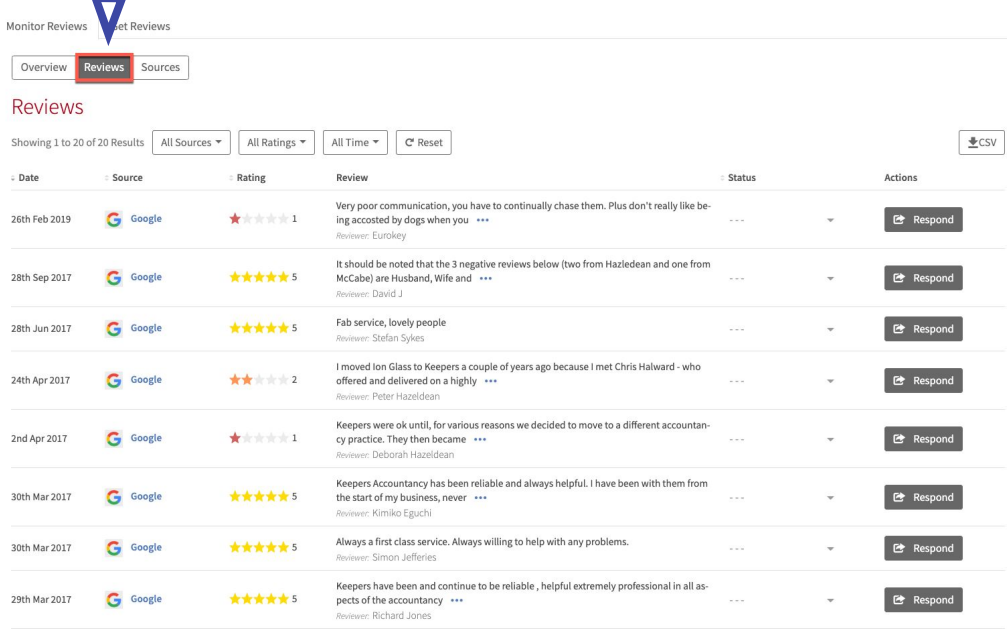

The ʻReviews' section shows you a list of all your reviews in a table.

## This table allows you to:

- Filter the reviews you want to see.
- Manage reviews so you can set your own status and actions for each one.
- Respond to Google and Facebook reviews through the ʻRespond' button in the dashboard (we'll need to have access to your Google and Facebook features in order to set this feature up for you).

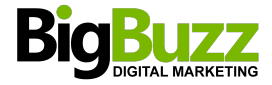

## **'Sources' tab**

The last tab is the ʻSources' tab, where you can find a chart and a table showing the review results separated by different review sites.

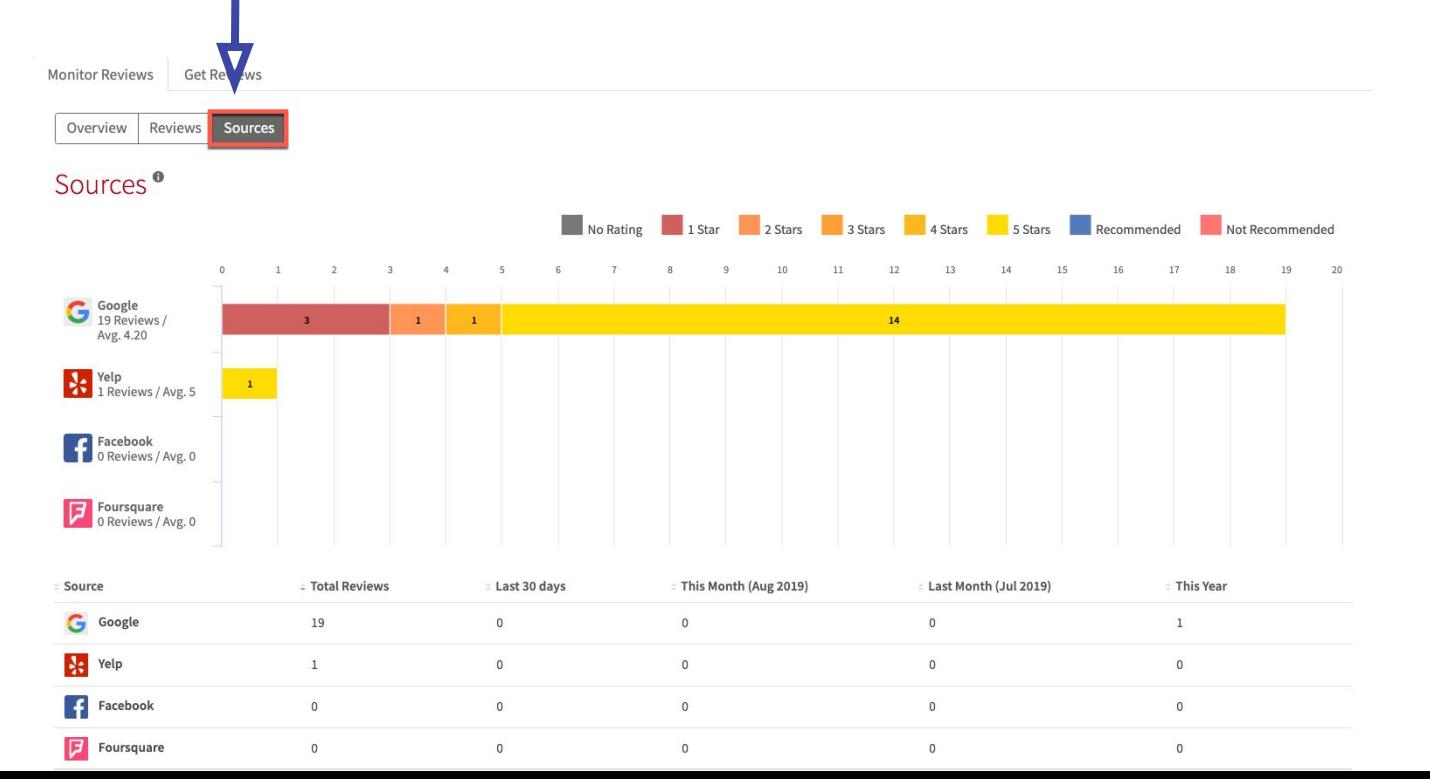

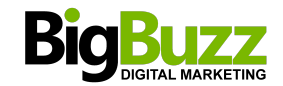

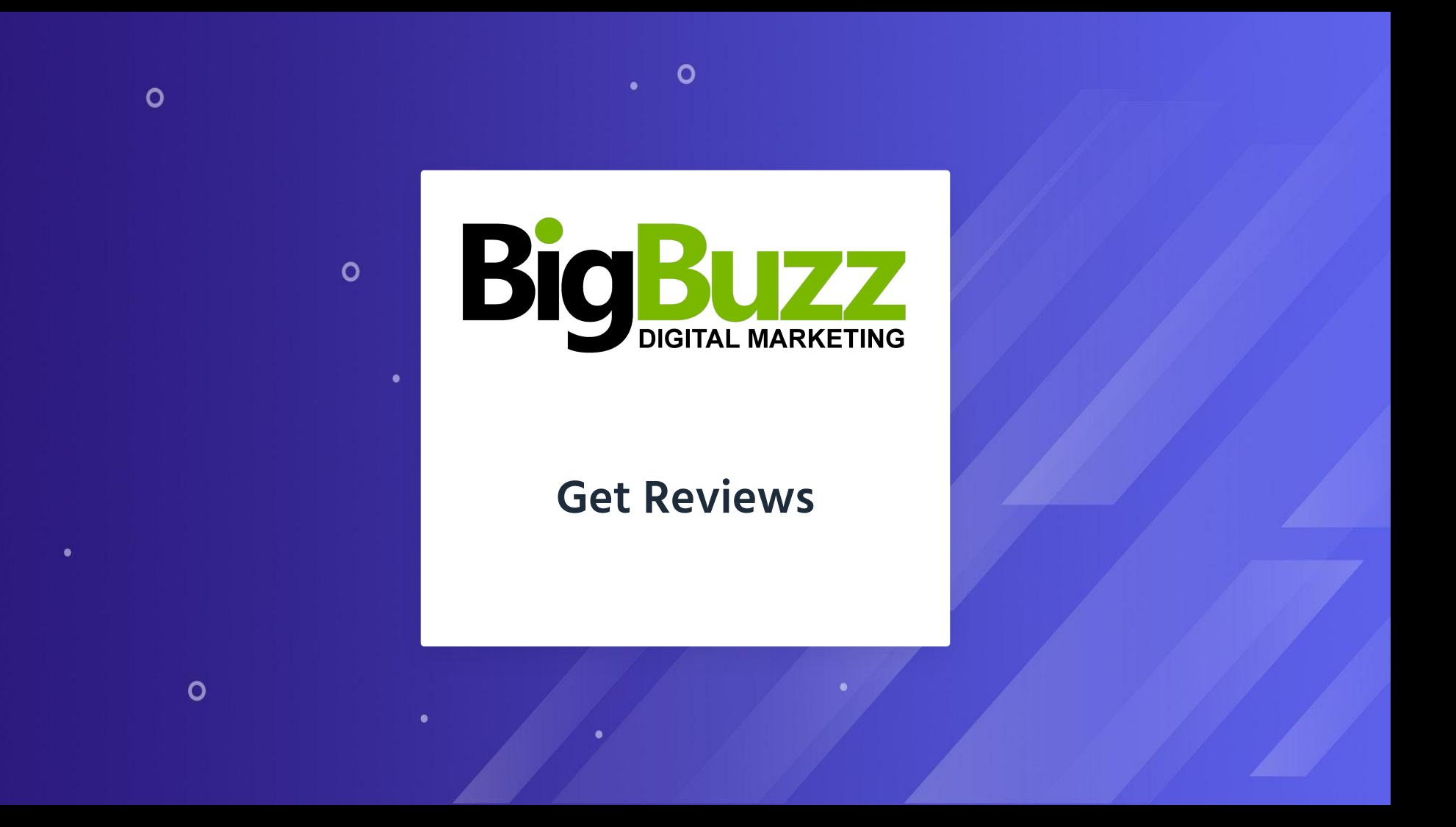

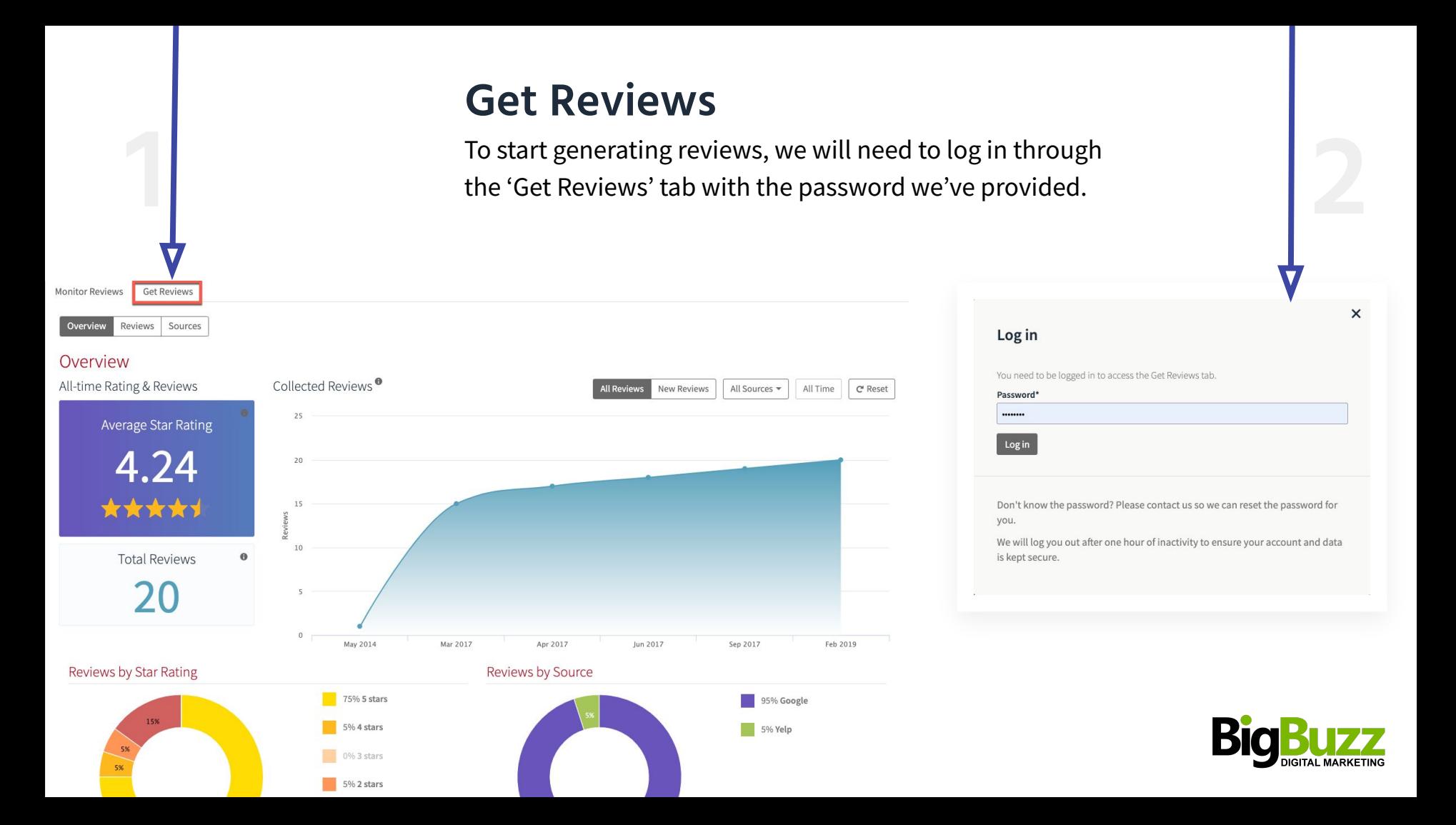

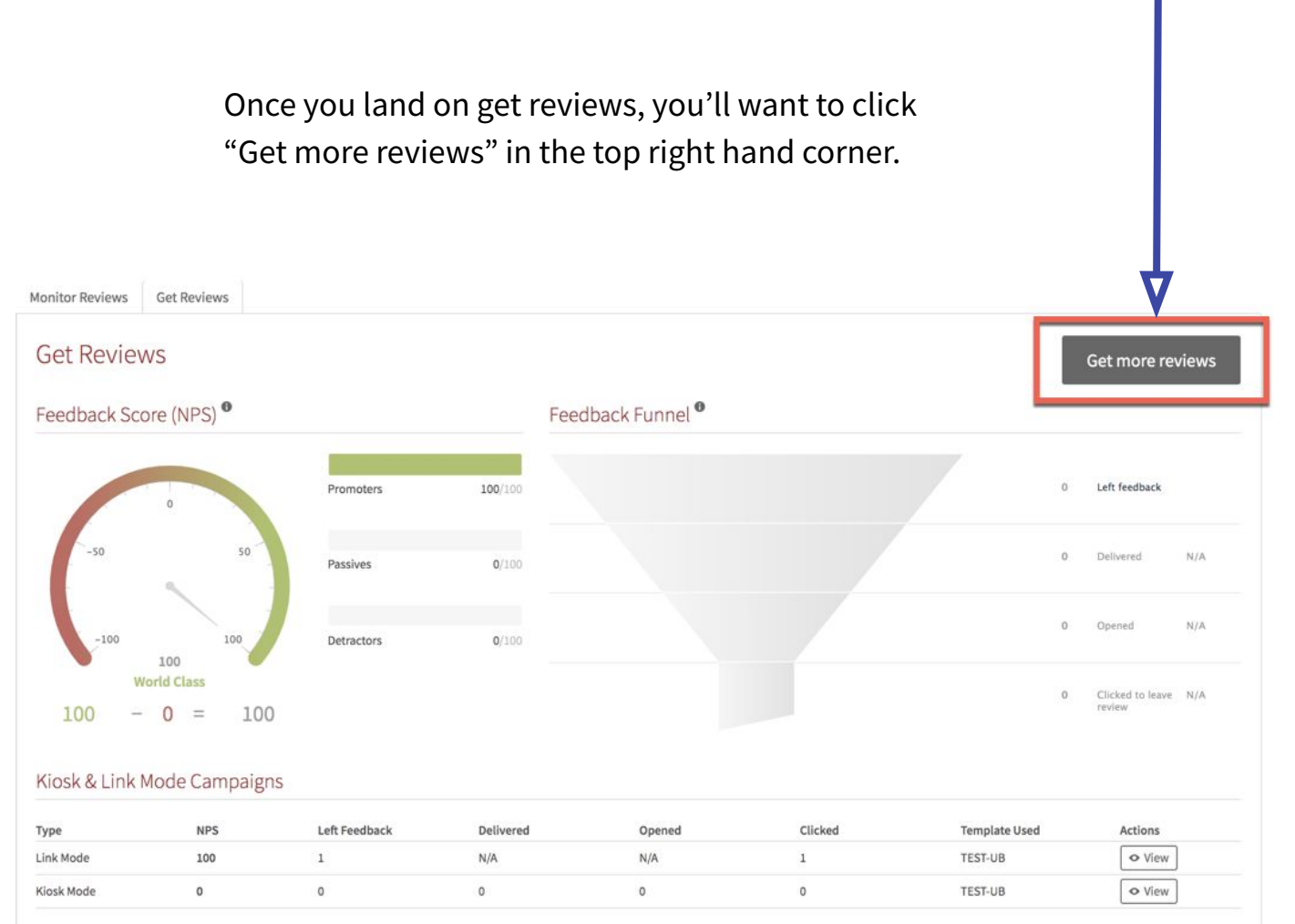

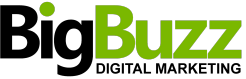

You'll then land on this page where you can see there's two options to generate new reviews.

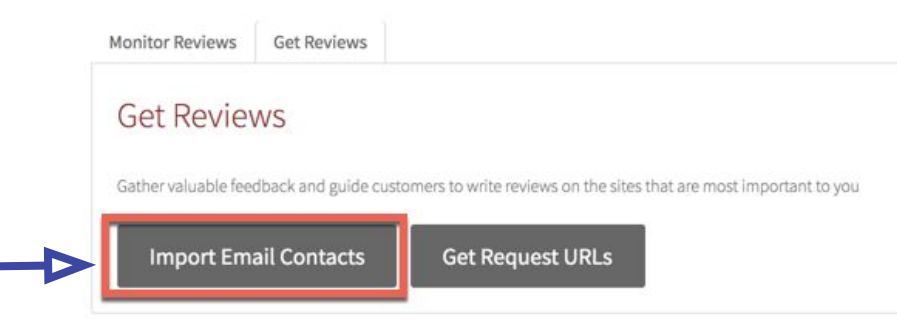

### **"Import Email Contacts"**

To use this approach you'll need a list of your customer's email addresses. This involves you uploading a file with customer email addresses and starting the flow directly.

Once you click the "Import Email Contacts" button, you'll see this screen

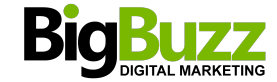

## Once you click the "Import Email Contacts" button, you'll see this screen:

You can click "this template CSV" link as shown above to download the correct template csv.

 $\times$ 

## **Import Contacts**

Please upload a CSV-format list of the people you would like to get reviews from. You can use this template CSV to ensure the file structure is correct.

#### Choose CSV file:

No file chosen Choose file

Before we message these people:

- 1. Please make sure that you have permission to contact them
- 2. Please make sure that you have read and agreed to our Terms and Conditions

#### $\Box$  Yes, I have permission to contact them

■ Yes, I have read and agreed to the Terms and Conditions

#### Upload

### Description of CSV fields

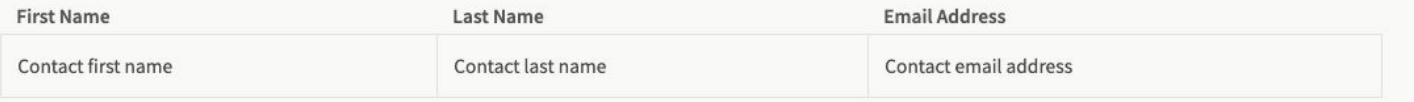

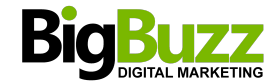

Once you have downloaded this you can then simply add your contacts in the following format:

**Once you've updated the doc save it then upload it and wait for the feedback and reviews to come in!**

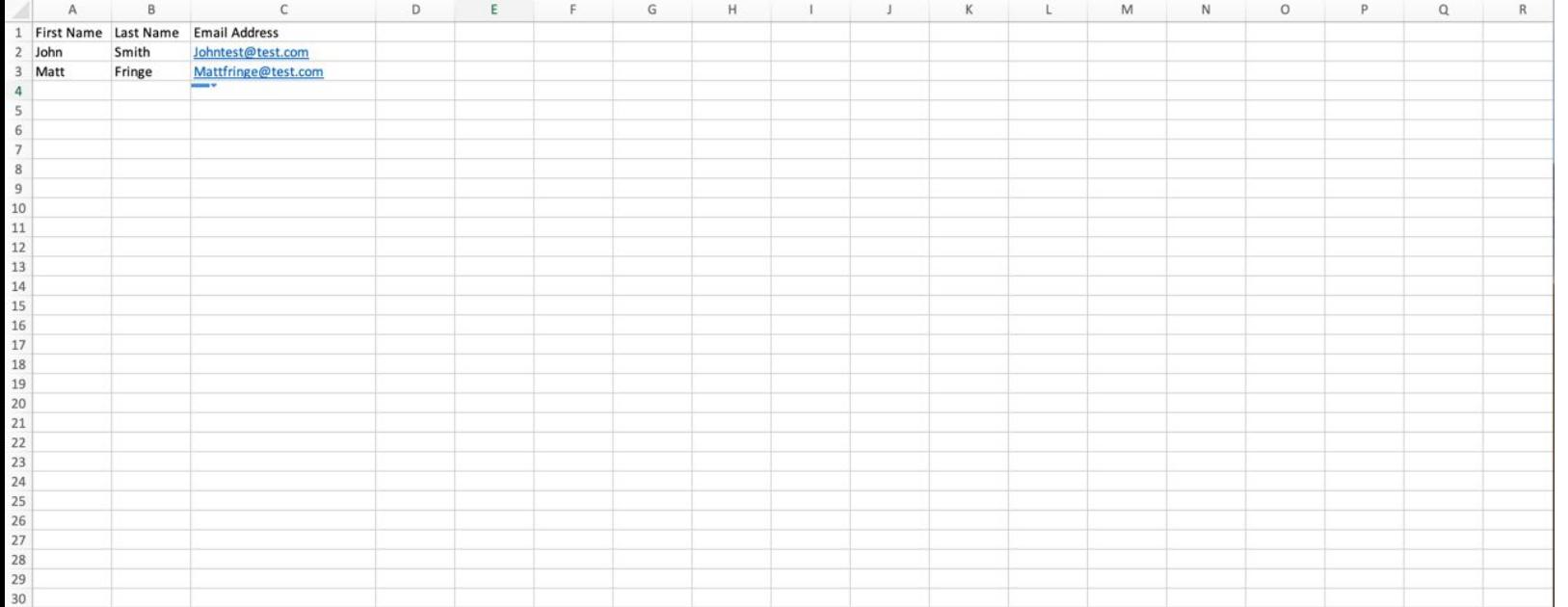

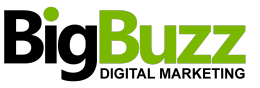

The other option you have to generate reviews is to "Get Request URLs"

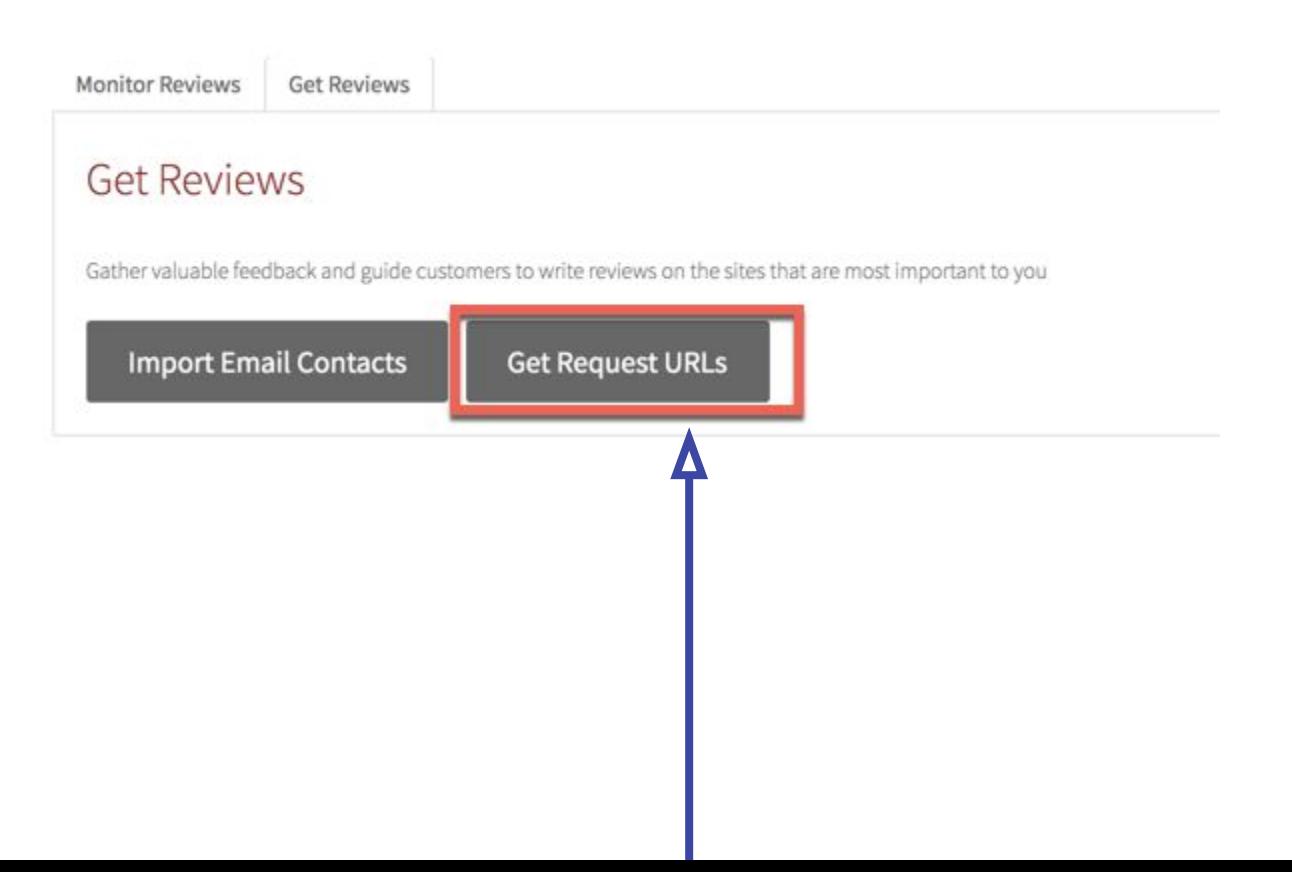

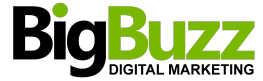

Once you click this button you'll have two options. Simply take the links, and start making them available to customers by using some of the examples above.

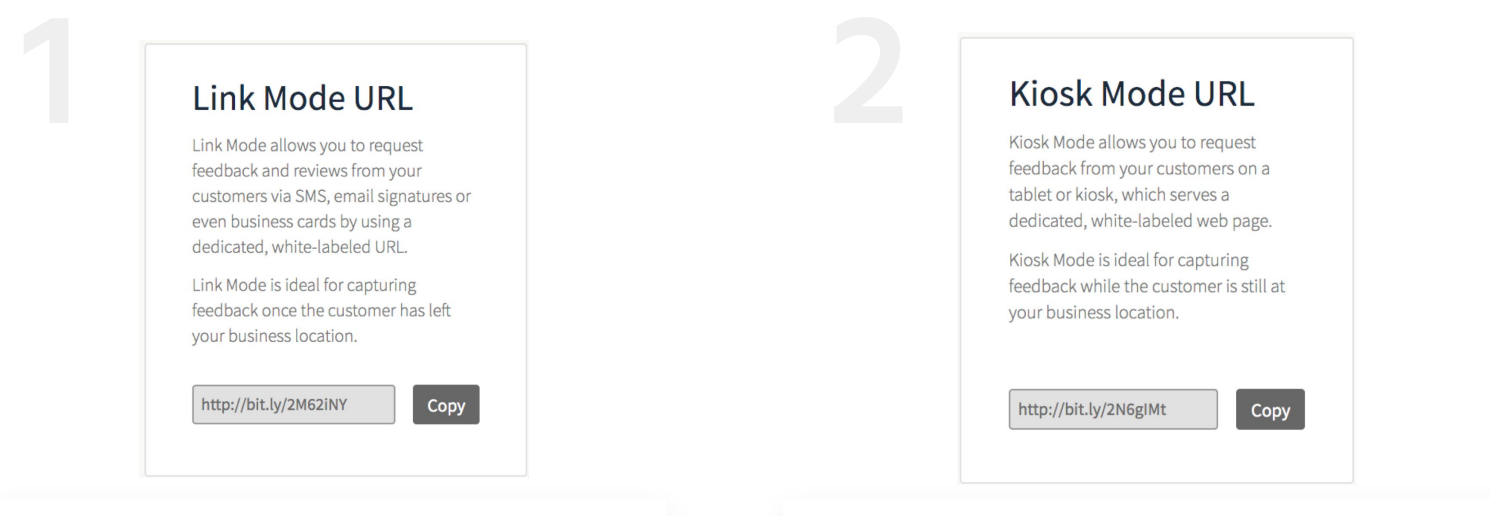

**Link Mode**: Gives you a link you can add anywhere for customers to start the feedback flow on their own devices. Suggested examples are your email signature, your website, your booking system (if you use one) and your business card.

**Kiosk Mode**: Similar to Link Mode, the main difference is that it's designed for customers to interact with whilst they're at your business and on a shared device. Customers don't like logging into Facebook and Google on a shared device, so this mode works around that by emailing them an hour later asking for a review instead. To get started simply have this link open on a laptop in your waiting room or an iPad by your checkout so customers can start this process themselves on a shared device.

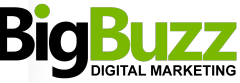

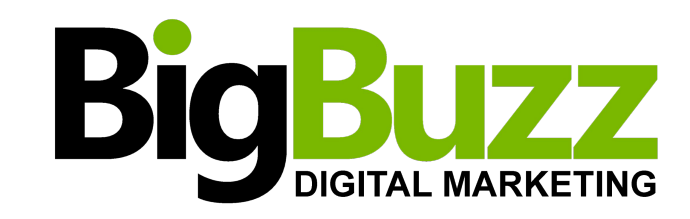

 $\bullet$  0

**Understanding your campaign and responding to feedback**

 $\mathbf{o}$ 

 $\bullet$ 

 $\circ$ 

 $\mathbf{o}$ 

A finished review generation campaign displays various metrics and tasks for you to action next:

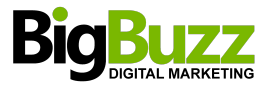

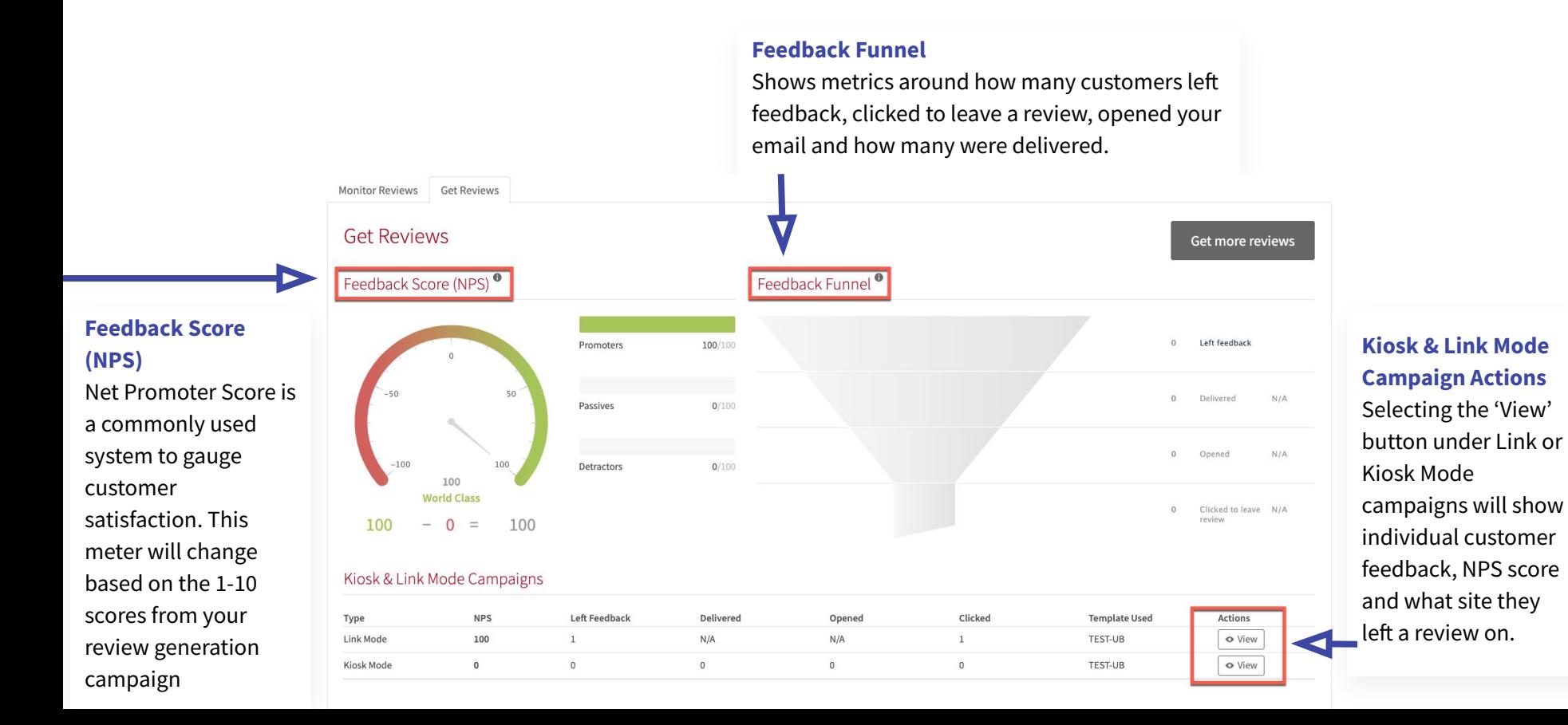